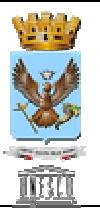

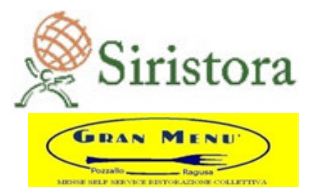

### **MANUALE DI UTILIZZO SISTEMA INFORMATICO**

**PREMESSA:** Il presente documento è redatto con lo scopo di spiegare all'utenza il funzionamento del sistema informatizzato per usufruire del servizio di mensa scolastica. In questo manuale esporremo tutte le informazioni necessarie all'utenza per gestire la prenotazione, effettuare i pagamenti ed identificare i canali di comunicazione con l'Ente o Società di Ristorazione.

Le sezioni che tratteremo sono principalmente:

- Iscrizione/rinnovo del servizio
- Modalità di pagamento
- Comunicazione con le famiglie

#### **ATTENZIONE**:

Per quanto concerne le indicazioni delle credenziali di accesso al portale di comunicazione con le famiglie (Portale Genitori) e/o invio link e/o codici personali, si rimanda alla mail ricevuta sulla propria casella postale..

#### *ISCRIZIONE AL SERVIZIO -*

L' UTENTE DOVRA' ACCEDERE AL SITO **HTTPS://WWW4.ETICASOLUZIONI.COM/RAGUSAPORTALEGEN/** 

Sarà sufficiente per il genitore cliccare il bottone verde **NUOVA ISCRIZIONE.** 

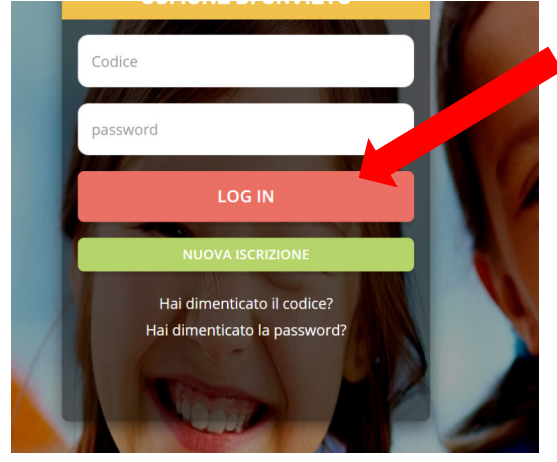

A questo punto il genitore verrà riportato su una nuova pagina, dove dovrà inserire il **CODICE FISCALE DEL BAMBINO** e cliccare il tasto **SONO UN NUOVO ISCRITTO ( IN CASO DI NUOVA ISCRIZIONE) O SONO UN RINNOVO ( SE SI TRATTA DI RINNOVO DI ISCRIZIONE)** e seguire le istruzioni.

**IN CASO DI RINNOVO ISCRIZIONE**: ACCEDERE AL PORTALE GENITORI CON LE PROPRIE FREDENZIALI E NELLA **SEZIONE ANAGRAFICA CLICCARE SU RINNOVO ISCRIZIONI**

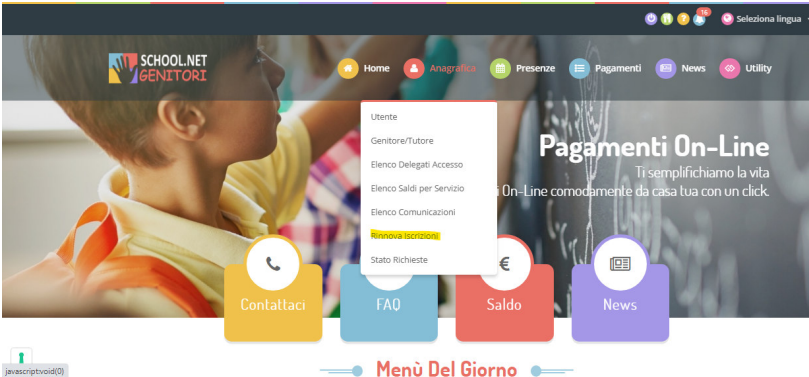

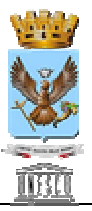

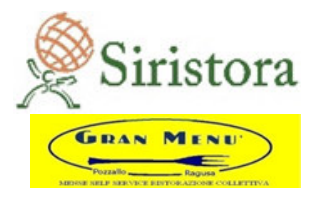

## **IN CASO DI NUOVA ISCRIZIONE** CLICCARE SU SONO UN NUOVO ISCRITTO

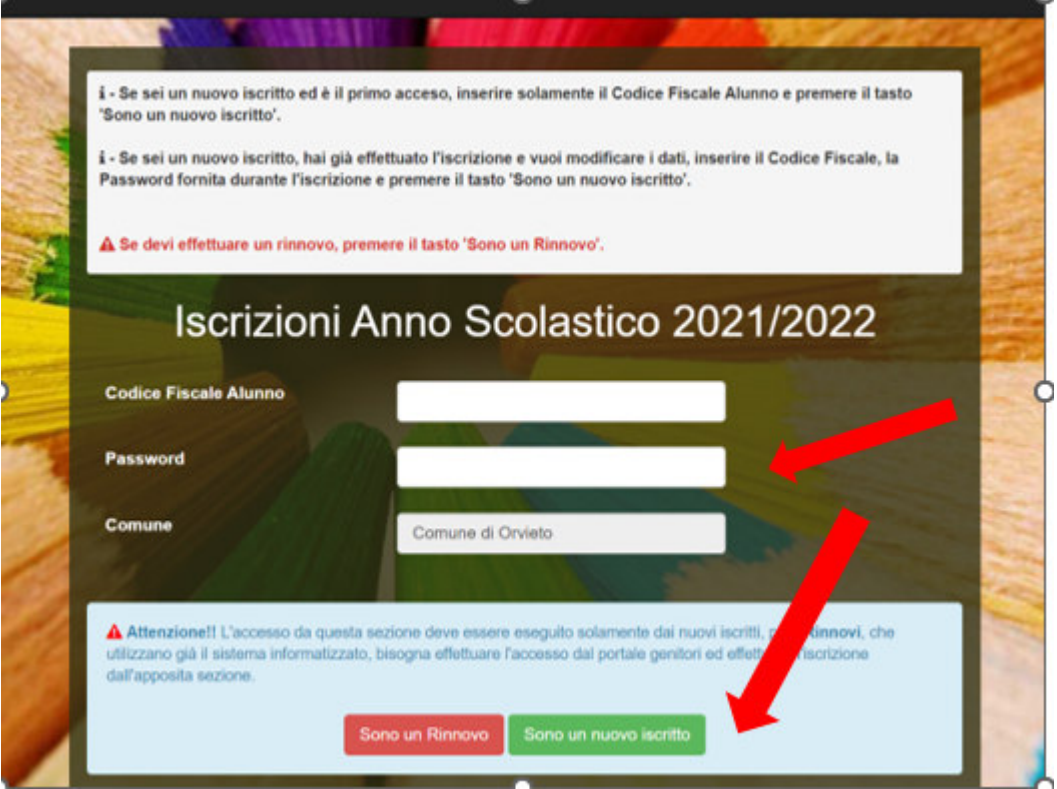

Verrà richiesto di inserire un indirizzo e-mail, valido, sul quale riceverete un codice da utilizzare per procedere alla procedura di iscrizione.

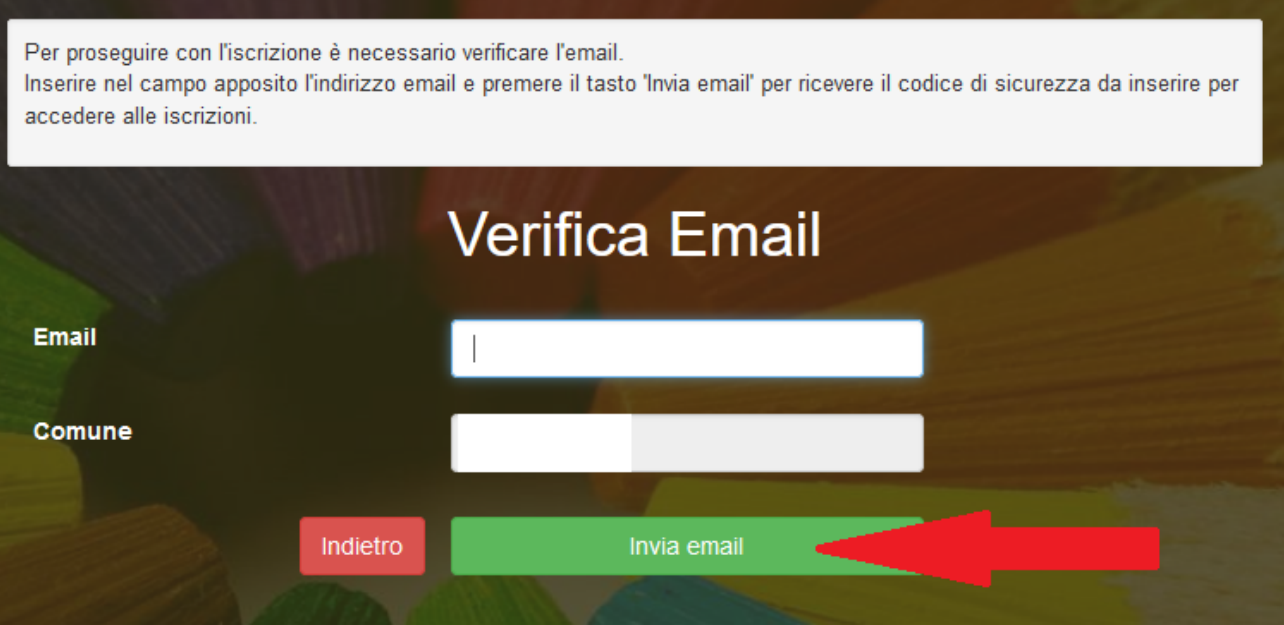

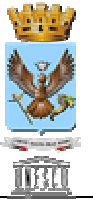

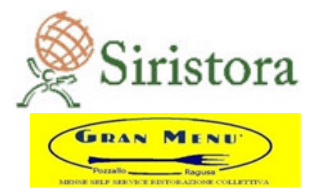

Codice sicurezza inviato correttamente. Inserire il codice e premere il tasto Conferma per procedere con l'iscrizione.

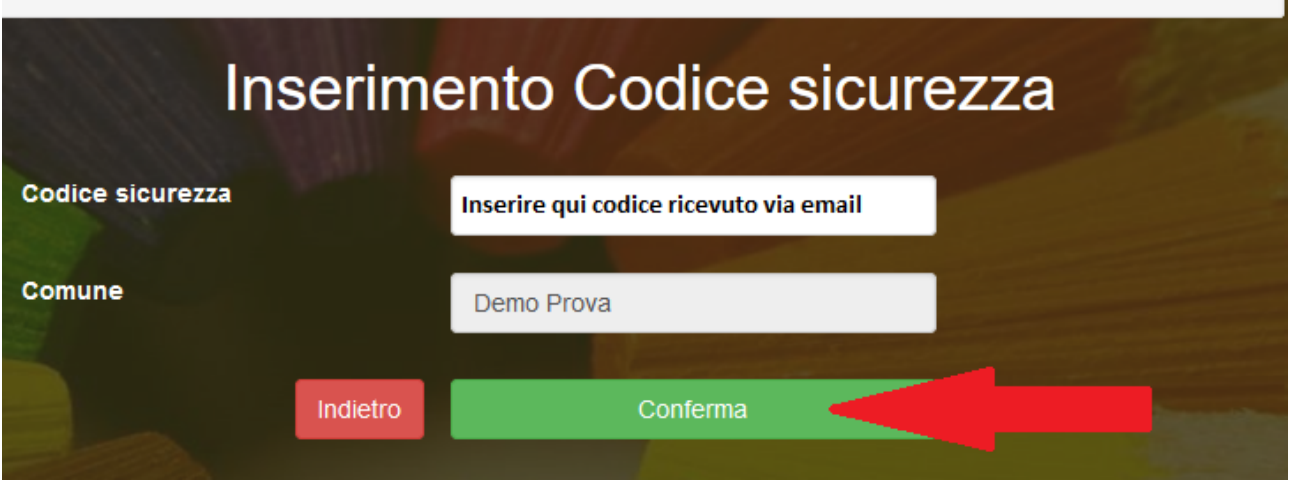

A questo punto sarà necessario compilare tutti i dati richiesti. Il genitore all'interno dell'iscrizione potrà richiedere una dieta speciale per il proprio bambino.

Al termine del processo, sarà possibile per il genitore:

- *Scaricarsi in autonomia la domanda d'iscrizione compilata*
- *Scaricarsi il manuale informativo che spiega come effettuare una disdetta e un pagamento online a partire dall'avvio del nuovo AS*
- *Scaricarsi la lettera con le proprie credenziali d'accesso*

Contestualmente il sistema invierà una mail all'indirizzo inserito in fase di iscrizione contenente il documento delle credenziali di accesso.

**MODALITA'DI PAGAMENTO:** Qui di seguito verranno illustrate le modalità di pagamento messe a disposizione dell'utenza per poter pagare il servizio REFEZIONE.

### *PAGAMENTO TRAMITE PORTALE GENITORI*

Sarà possibile effettuare ricariche tramite la Piattaforma accedendo all'area web dedicata sul Portale Genitori andando nella sezione **Pagamenti -> Effettua una ricarica** e indicando l'importo che si desidera ricaricare.

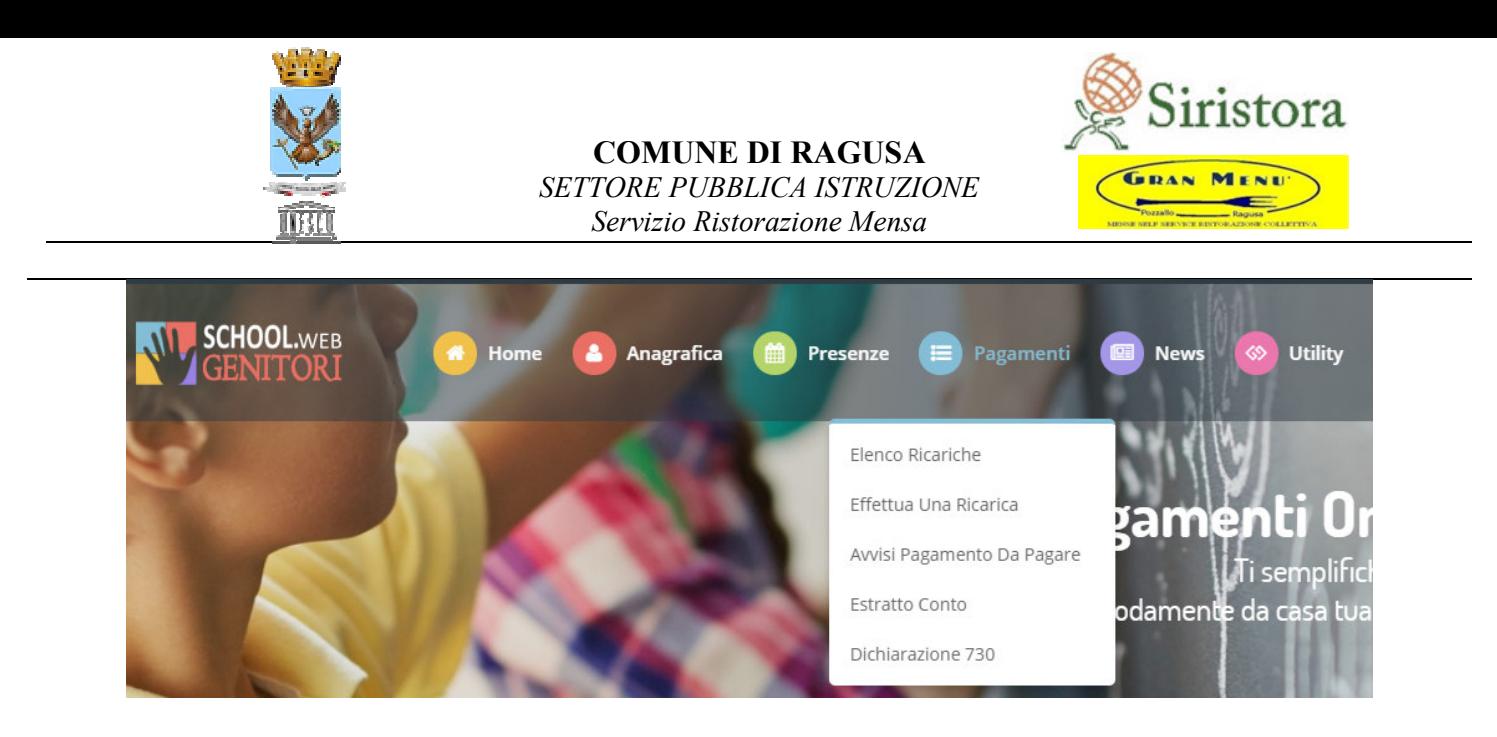

L'importo si potrà selezionare dalle scelte proposte ad importo prefissato (es. *Ricarica da 10 euro*) oppure, in alternativa, inserendolo manualmente nella sezione della *Ricarica Personalizzata* come è possibile riscontrare dalla seguente immagine:

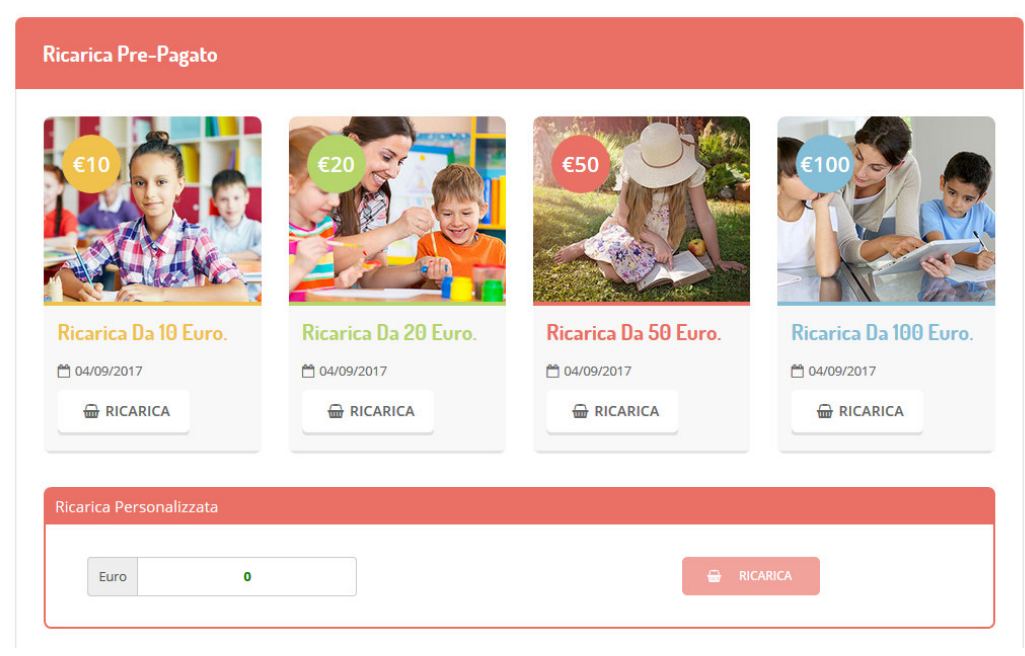

Una volta effettuata la scelta o imputato l'importo, premere su *Ricarica*: sarà necessario indicare se procedere al *Pagamento on-line* tramite carte o se generare un *Avviso di Pagamento*, da poter pagare successivamente attraverso i canali abilitati:

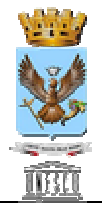

# **COMUNE DI RAGUSA**  *SETTORE PUBBLICA ISTRUZIONE*

*Servizio Ristorazione Mensa* 

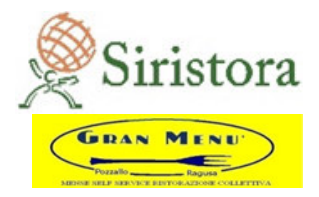

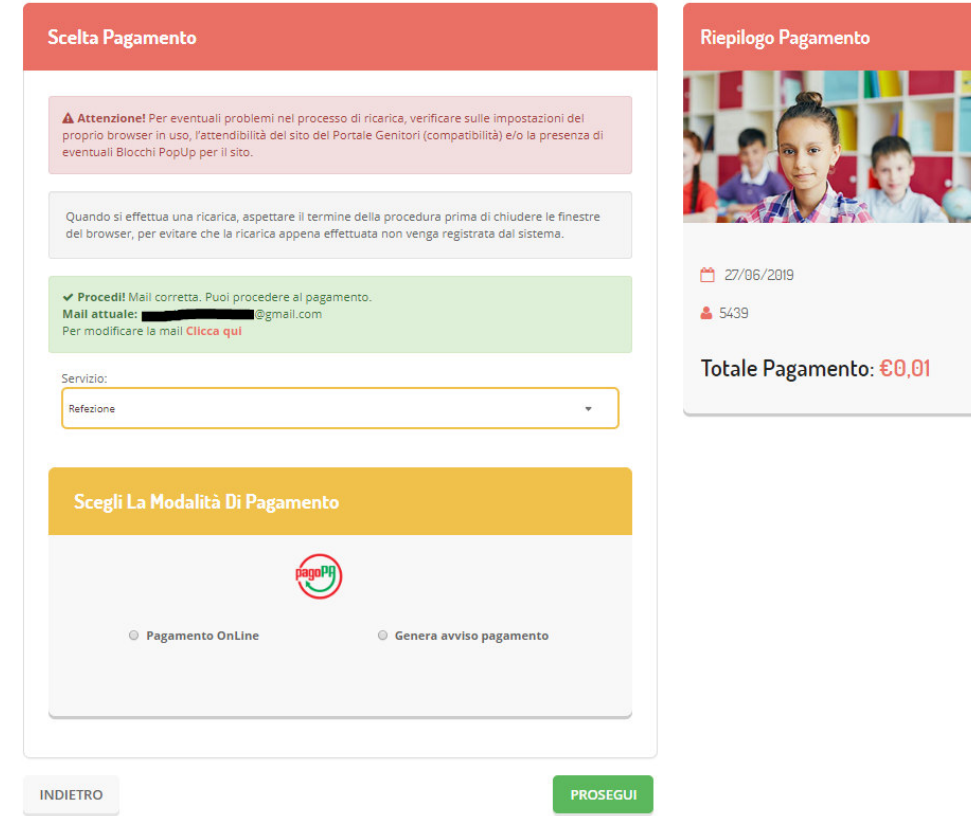

**Attenzione**: nel corso dell'operazione sopra descritta, il Portale Genitori si collegherà piattaforma di pagamento, sarà pertanto necessario *non chiudere il vostro Browser fin tanto che non avrete terminato le operazioni di ricarica e non sarete opportunamente rimandati al sito del Portale Genitori*. Solo quando si ritornerà sulla pagina del Portale Genitori si potrà ritenere conclusa l'operazione.

Si informa inoltre l'utenza, che è possibile pagare tramite l'applicazione ComunicAPP su smartphone e tablet: basterà

accedere alla sezione "Saldo" o parimenti alla sezione "Pagamenti", premere sul simbolo , scegliere un importo predefinito o immettere l'importo personalizzato per il valore della ricarica che si intende effettuare ed infine scegliere il metodo di pagamento preferenziale.

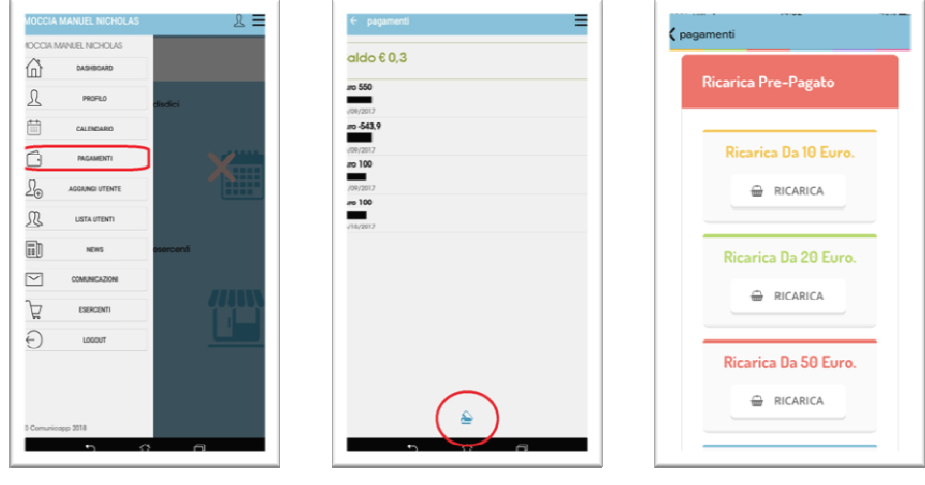

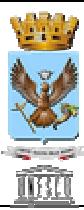

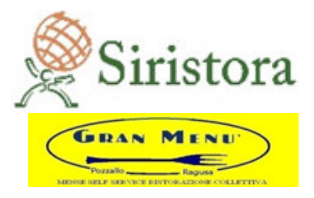

Come per il Portale dei genitori, sarete re-indirizzati nella pagina della Piattaforma di pagamento dalla quale sarà poi possibile portare a compimento l'operazione di ricarica.

## **ATTENZIONE: l'accredito sul borsellino virtuale sarà visibile entro 24/48 ore dalla ricarica effettuata.**

*Per eventuali problematiche nell'utilizzo del software vi invitiamo ad aprire una segnalazione indicando l'utenza di riferimento all'indirizzo mail: assistenza@siristora.com*